## **Ogień - PyroClusterem**

Akademia Sztuk Pięknych w Łodzi Wydział Grafiki i Malarstwa Katedra Projektowania Graficznego

Jakub Balicki 28 XI 2005r.

1) W tym tutorialu dowiesz się jak stworzyć w Cinemie4D wrażenie ognia używając narzędzi mudułu PyroCluster.

Na początek dodaj do kompozycji otoczenie (Objects -> Scene -> Environment). Aby mógł się w naszej 'atmosferze' 'palić' ogień niezbędne jak tlen jest wzbogacenie owej atmosfery o element Pyrocluster Volume Tracer. Znajdziesz go w palecie Materials (File -> Pyrocluster -> Pyrocluster - Volume Tracer). Kiedy pojawi się jako jeden z materiałów - przeciągnij go na obiekt Environment w palecie Objects.

**Department** 

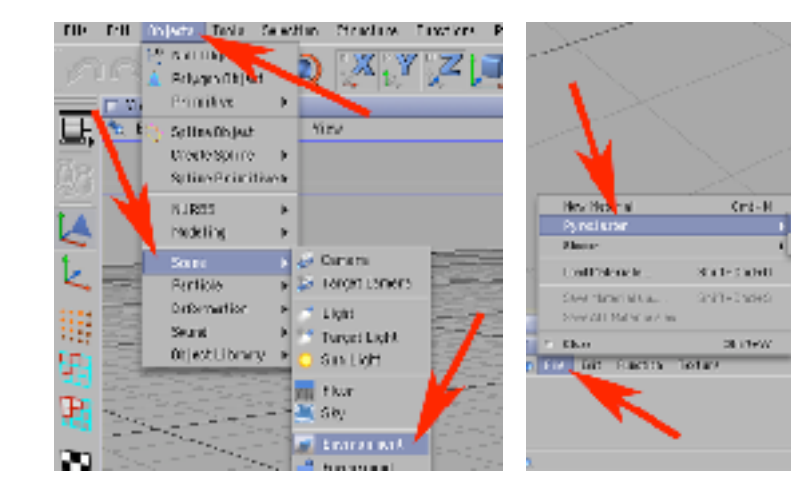

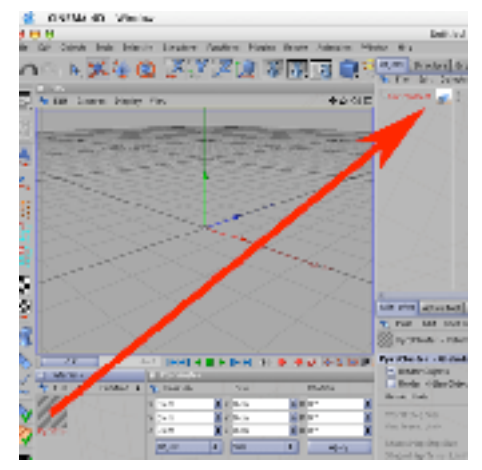

2) Dodaj do kompozycji emiter cząsteczek (Objects -> Particle -> Emitter) i korzystając z narzędzi do pracy na obiektach i narzędzia obrotu ustaw kierunek emisji ku górze (niebieska oś ma być w kierunku góra).

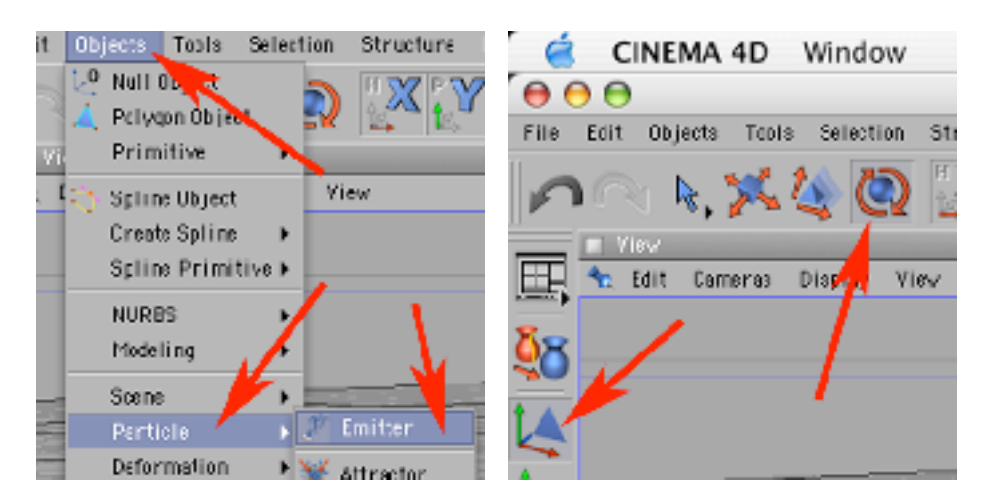

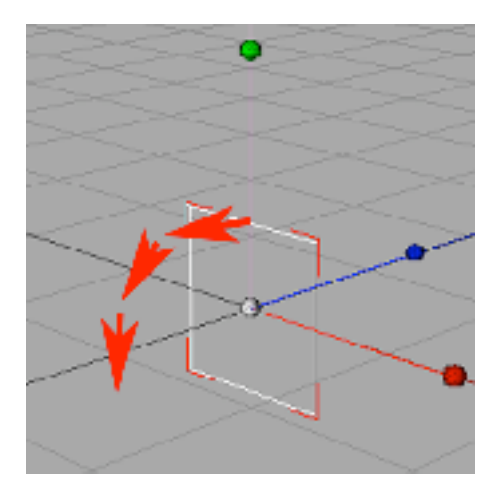

3) Teraz trzeba pokryć emiter ogniem. W tym celu w palecie Materials dodaj właściwy Pyrocluster (File -> Pyrocluster -> PyroCluster) i przeciągnij go na obiekt Emitter w palecie Objects.

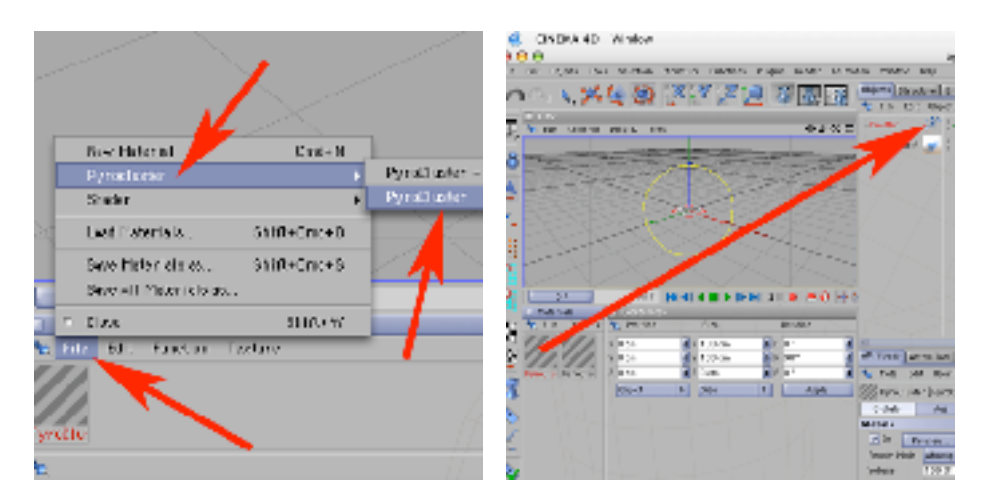

4) Teraz pozostaje wskazać w palecie Attributes typ PyroClustera (zaznacz go uprzednio klikając na jego ikonę w palecie Materials) poprzez nastawienie (w zakładce Global) predefiniowanego typu efektu na ogień (Settings -> Fire). Program poprosi o potwierdzenie tej zmiany, kliknij w OK.

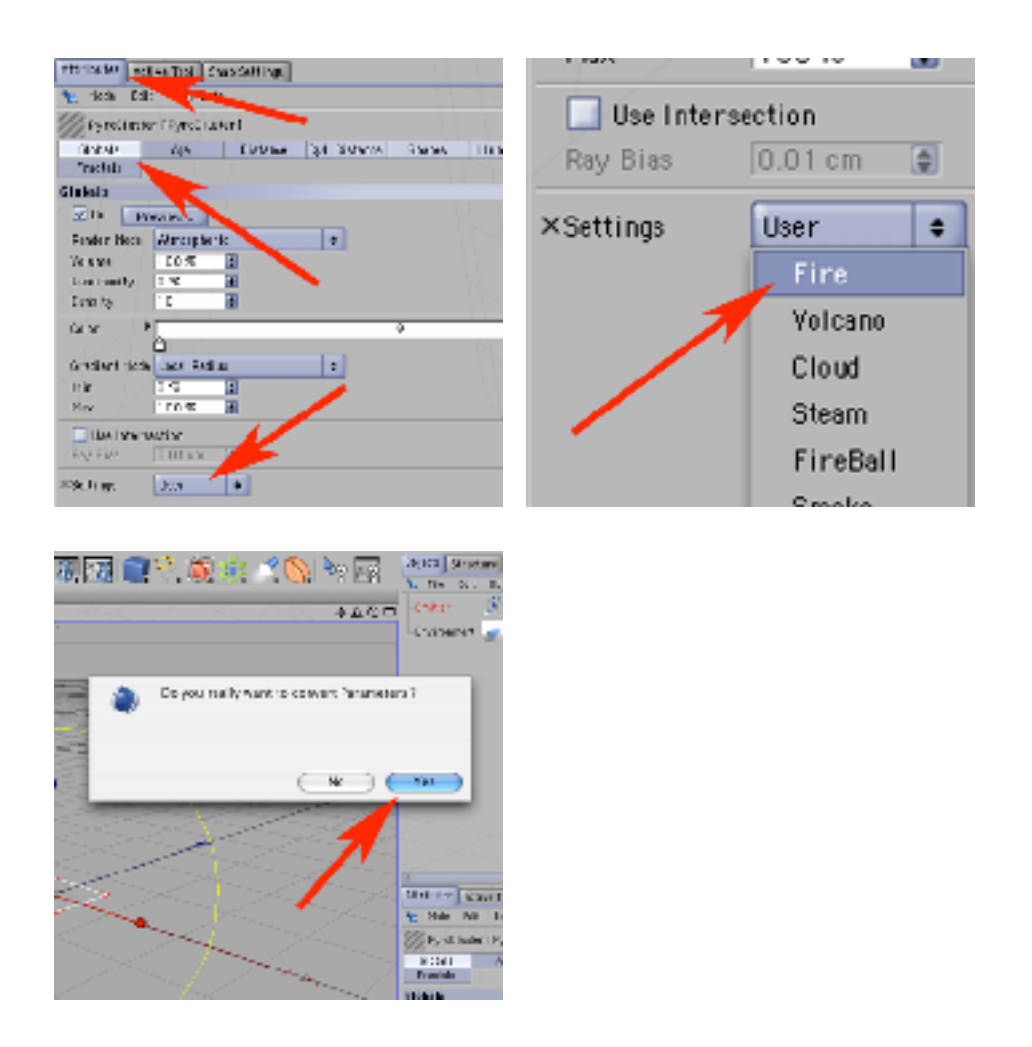

5) Ogień już masz... ale musi się on na dobre rozpalić.

Jeżeli wyrenderujesz ujęcie na klatce zerowej (zrób to klikając w ikonę renderinfu w oknie). Zobaczysz... ciemność - daj mu mu więc chwilę czasu...

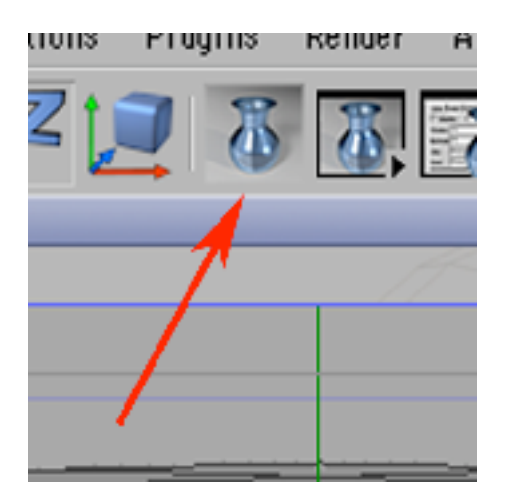

6) Przesuwając suwak czasu zdecydowanie w stronę prawą. Zwróć uwagę na fakt wylatywania z emitera kreseczek symbolizujących w tej sytuacji płomienie.

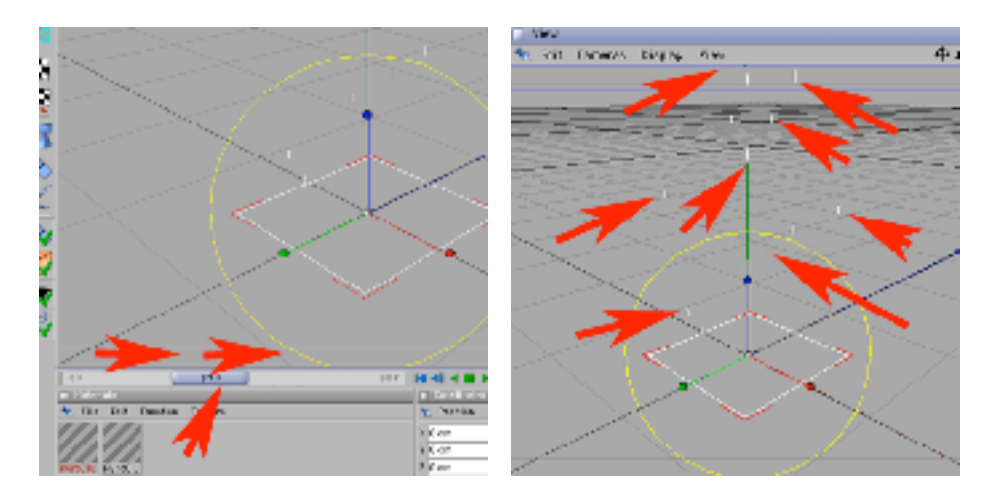

7) Ponownie przerenderuj obraz. Efekt powinien być podobny jak na przykładzie poniżej.

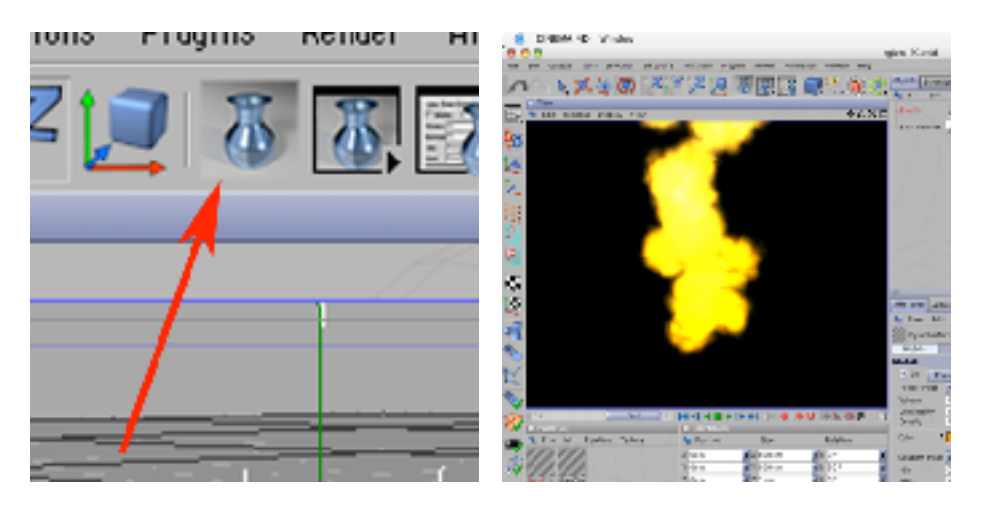